## **Инструкция для родителей по работе на портале ПФДО**

(по сертификатам дополнительного образования)

- 1. Для регистрации необходимо иметь:
	- **Сертификат дополнительного образования**
	- Компьютер/ноутбук/планшет или смартфон
	- Доступ к сети Интернет
- 2. В любой поисковой системе в строке поиска ввести слова «ПФДО Вологда
- 3. Перейти по ссылке на сайт **[vologda.pfdo.ru](http://yandex.ru/clck/jsredir?bu=uniq15135751718782185171&from=yandex.ru%3Bsearch%2F%3Bweb%3B%3B&text=&etext=1638.-qTv9sE9fM3f0TkR5jT42e9_boAOer1ISLKg7tV7ORiza0ZndGGirW4Fi-wVb-cm.5d954dc64a40055dbf250704f79ae47694e89919&uuid=&state=PEtFfuTeVD4jaxywoSUvtB2i7c0_vxGdKJBUN48dhRaQEew_4vPgtaHQTbCUXI3yXF7gMIt8Es9RFLtOmtvshg,,&&cst=AiuY0DBWFJ5fN_r-AEszk1gjyK6h3i7UONn37NAOXFaQ02kNeMCFcDku8ivBtFTFhpQYylGiVzl8QXJn-44_G1F0N7sBv05P_Y9wTaR1bSyLI8H-AG98DADSxSrRtU-oj5p0YXw-LL6MdkrSiCItX5AJoK9grU6Sn_F546PgzaF3UI-AW1oJqw0B1SO2JdvLcWqbS7tMcpAATvHRr0vGRZ1KeFUlfwqtozIHnsxsPJ37q2-tAhe3VUwtpjzXEG6CKIu5AiGFM-X4TyJa2iRkXVDwm6FmRooJve74dKvF9hSpFKwjfYme3G5AXR70c4HbH7ong_DuNlKGoem3jPEyAtJH8vFKuhnzS1QqGmNU_LO1lEZ04KWjOa69HGu8ft4xEqzRJzgDKWnSIIE7NkUEojl5EAdbYndmwN7MEwx8DzYrtIJLWciRYaKUtpX_o1qS28a_mCtVTqrtUYuu7gb16oDo4Fw24O78uCiLOh7DERoQr4TyXYWbO9yQauDNYEMmzX6RgTPiIUQTxygWbf4TogfOM2hFWcex_9ME9WVWRyircGRhP7xdMJKumiSrUWs6Lj6RG0uv8IDMD8EE3KtIRTsu13NoukZh5xGWf2xGq03prWtWf2cNtm_ol4bW9IRRgJ-F4ZIo1R705T3Uhl6ee3Ie8-xQq4UFdQ1WLtLguZmpuNruKPZG_A,,&data=UlNrNmk5WktYejR0eWJFYk1LdmtxdnRmNktKUmZhcWFZNGNmbHBiMEdLMDZFR2Rmdy1tY2tkVFlkcnFrMjYwZU4tMl8wazBPZEZ5V3dqdmd6UkhfTjZpa09vcmVwcXJs&sign=21811ff0b39405698f3a3a18176593d0&keyno=0&b64e=2&ref=orjY4mGPRjk5boDnW0uvlrrd71vZw9kpVBUyA8nmgRGzXzEHA4a5XGdmnTaUaXUaLw8DDU5eNyhPgJekXg7mbQDD6qPmBQ4eeTmcH4OxtCgNpG4H88jb6TfHjsouIRcTsjw7Nfolfb8,&l10n=ru&cts=1513583498261&mc=5.4025262979981585)**

4. В строке «Имя пользователя» ввести ЛОГИН, указанный на сертификате (или уникальный номер сертификата)

5. В строке «Пароль» ввести пароль, указанный на сертификате.

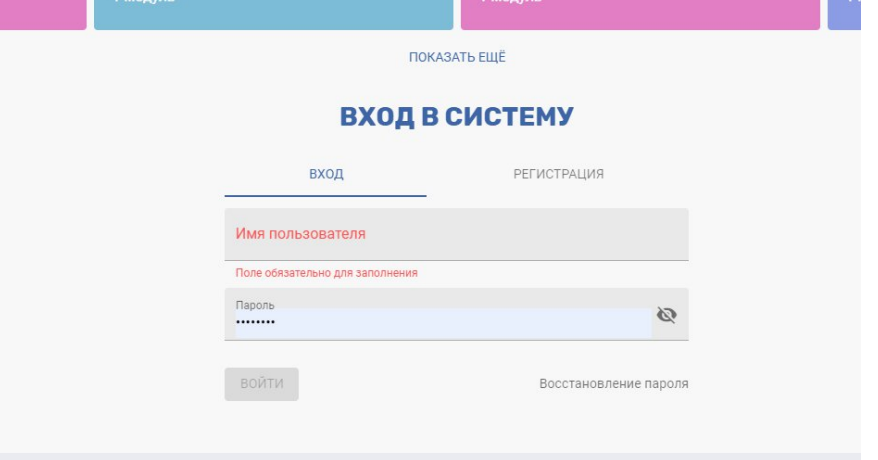

6. Нажать кнопку «ВОЙТИ». Поставить галочку о том, что вы ознакомились с инструкцией.

7. После чего Вы попадаете в ЛИЧНЫЙ КАБИНЕТ

8. В меню справа нажать на «Навигатор»

9. В строке поиска ввести ТОЧНОЕ название программы дополнительного образования.

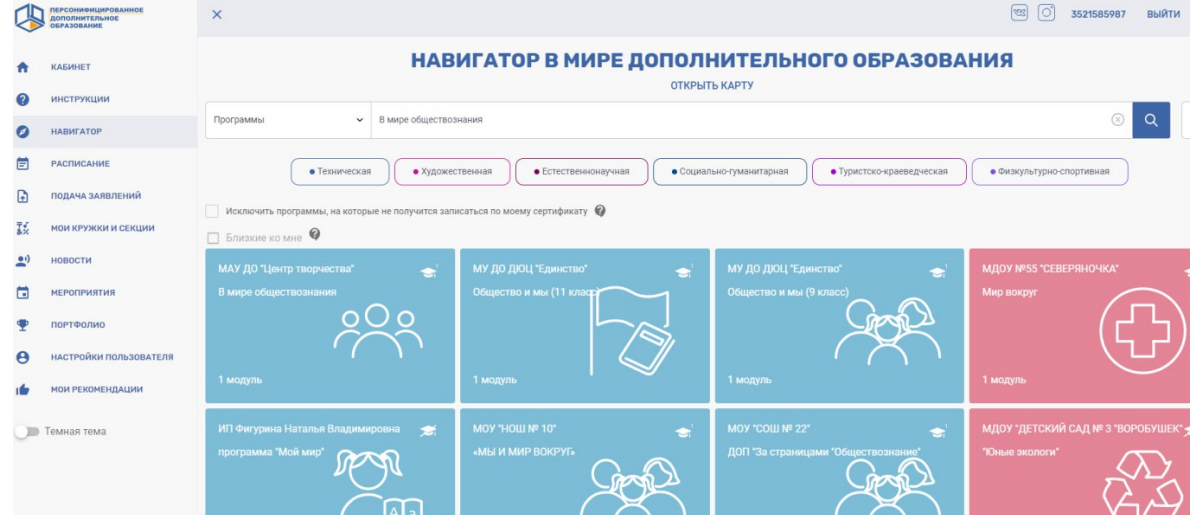

10. Выбрать нужную вам программу (необходимо ориентироваться на название программы, название образовательного учреждения и адрес её реализации), нажать на «иконку» программы.

## 11. Нажать кнопку «ЗАПИСАТЬСЯ»

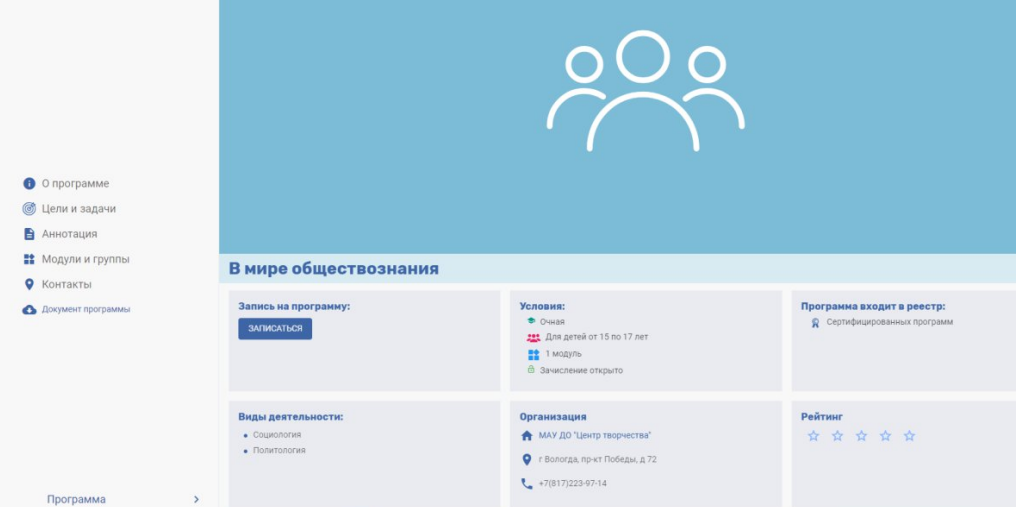

12. Напротив нужной вам группы нажать на кнопку «записаться».<br>13. Поставить галочку возле фразы «заключить договор, используя

13. Поставить галочку возле фразы «заключить договор, используя денежные средства сертификата». Нажать кнопку «выбрать».

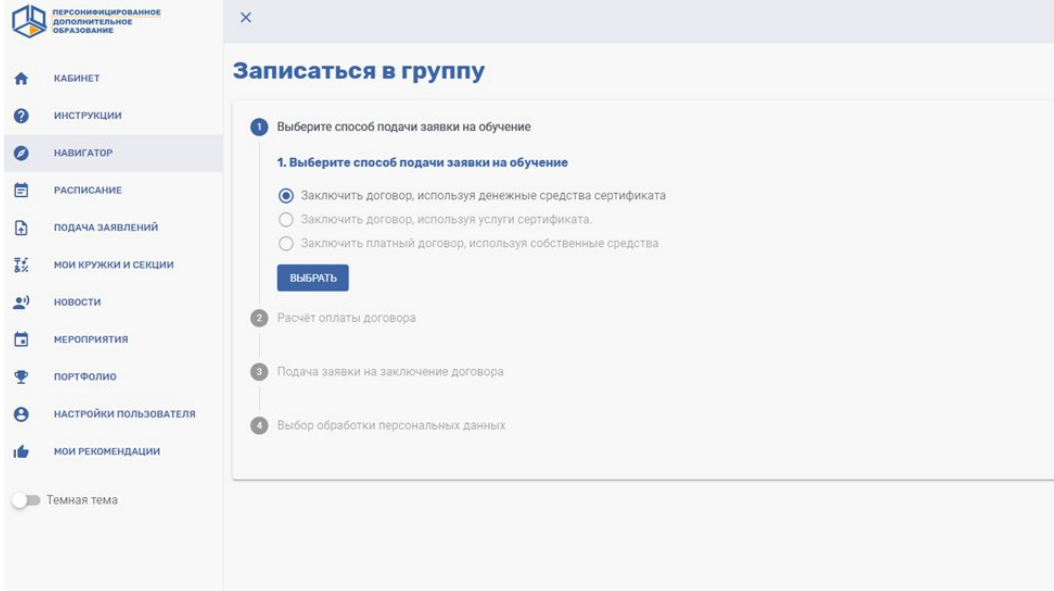

14. Поставить дату начала обучения в группе – 01.09.2022. Нажать кнопку «ПОДСЧИТАТЬ».

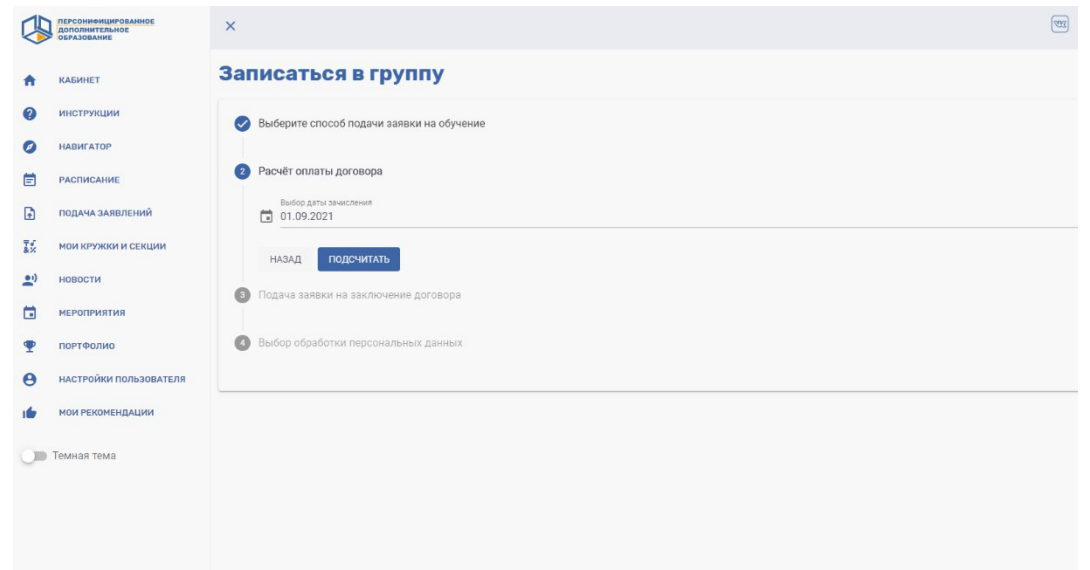

## 15. Внимательно ознакомьтесь с условиями обучения и нажмите «ДАЛЕЕ».

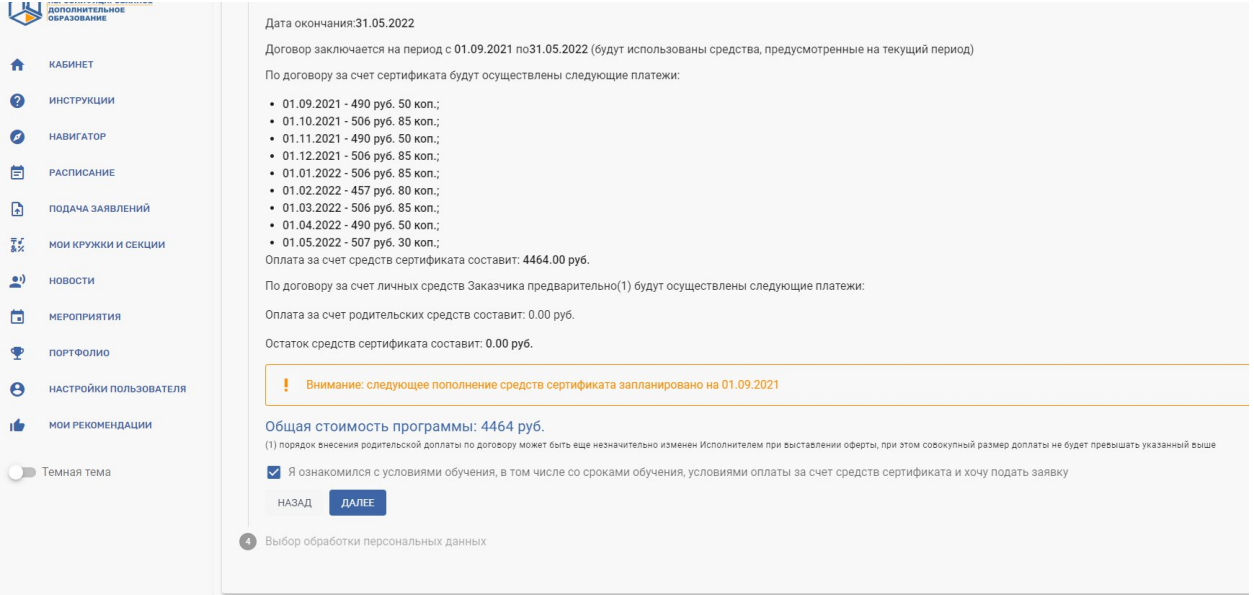

16. Введите ваши персональные данные. Это требуется для заполнения заявления. Если Вы ранее вводили данные, поставьте галочку «использовать уже введенные данные». Если вы ранее не вводили данные и не хотите тратить время сейчас, поставьте галочку «Вписать данные вручную на распечатанном заявлении»(в таком случае Вам придется заполнить заявление вручную).

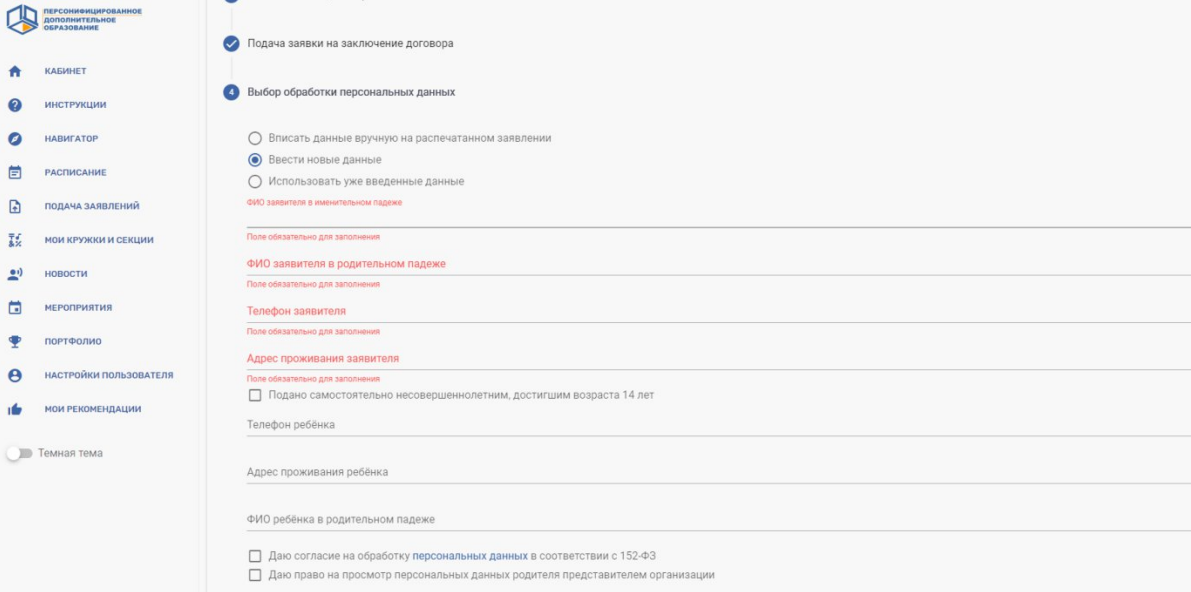

17. Поставьте галочки о согласии на обработку и просмотр персональных данных.

18. Нажмите кнопку «Направить заявку».

19. Вы попадаете на страницу просмотра договора. Ознакомьтесь со всеми его данными:актуальная информация, общая информацией, расписание и финансовые вопросы.

20. ВНИМАНИЕ! Для зачисления ребенка необходимо предоставить заполненное заявление и согласие на обработку персональных данных.

21. Найти бланк заявления можно двумя способами:

*Первый способ*: на странице просмотра договора – подраздел «Общая информация» (на синем <sub>Бланк заявления</sub> поле) – кнопка

 $\bullet$ 

*Второй способ*: личный кабинет ПФДО – Мои кружки и секции – ЗАЯВКИ – нажать на окно заявки –подраздел «Общая информация» (на синем поле) – кнопка

Бланк заявления  $\bullet$ 

22. В случае, если вы не можете распечатать заявление самостоятельно, Вам следует обратиться к педагогу.

23. Договор начнет действовать ТОЛЬКО после того, как учреждение дополнительного образования получит ваше заполненное заявление.

24. Договор об образовании будет находиться в вашем личном кабинете после того, как вы заполните заявление.